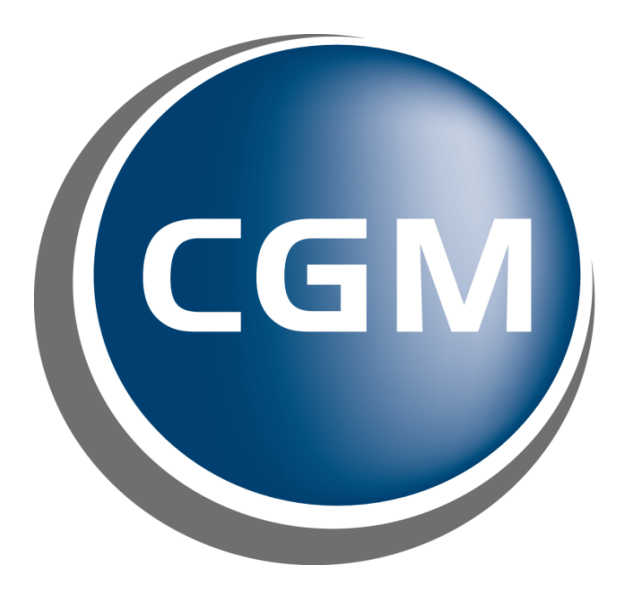

# **CompuGroup**<br>Medical

## Versjonsnytt 126 Legevakt

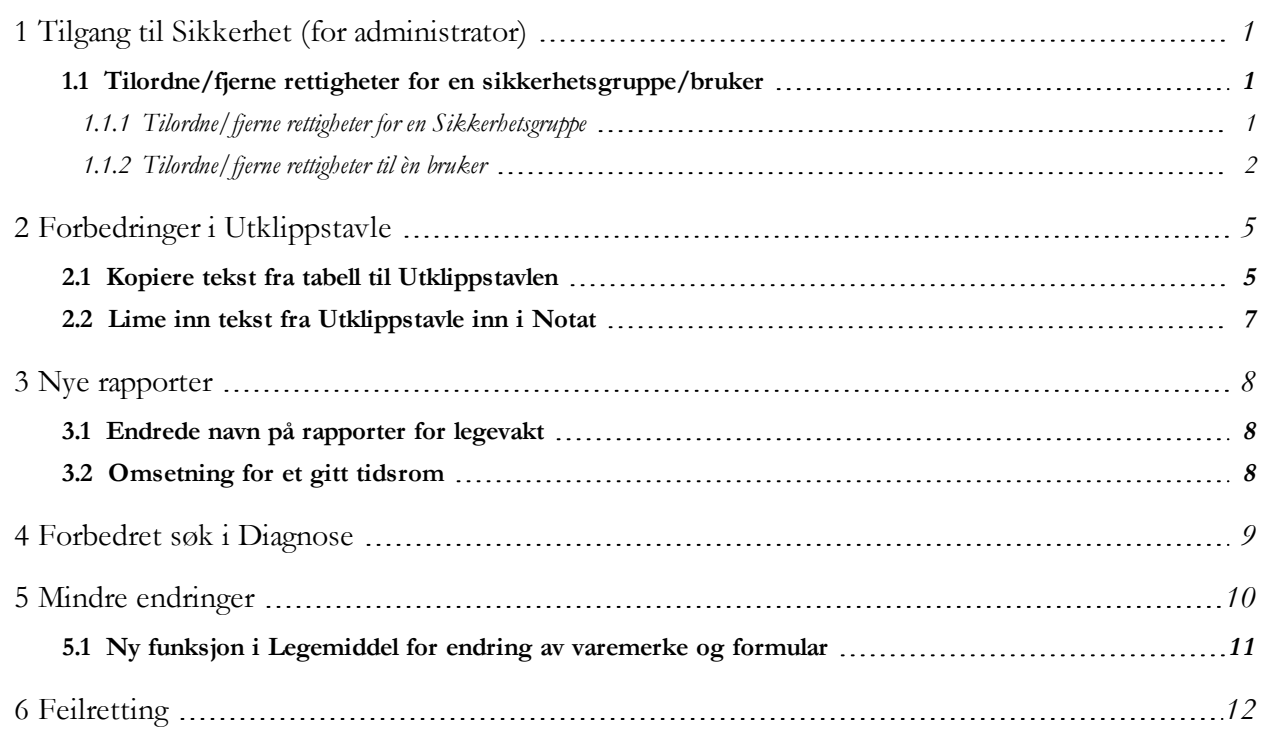

### <span id="page-2-0"></span>1 Tilgang til Sikkerhet (for administrator)

### <span id="page-2-1"></span>**1.1 Tilordne/fjerne rettigheter for en sikkerhetsgruppe/bruker**

Det er nå mulig for rollen Administrator å utføre et begrenset antall oppgaver rundt tilordninger av rettigheter i modulen **Sikkerhet**. Administrator kan opprette og gi/fjerne rettigheter til en gruppe i *Sikkerhetsgruppe* og også gi/fjerne rettigheter til en bruker i *Tilordningstre*.

**Merk!** *For å få tilgang til å utføre tilordninger, logger du på med ditt adminpassord.*

<span id="page-2-2"></span>*1.1.1 Tilordne/fjerne rettigheter for en Sikkerhetsgruppe*

- 1. Gå til **Administrasjon>Sikkerhet**. Vinduet **Sikkerhet** åpner seg.
- 2. Klikk på pilen ved siden av feltet *Åpne*.

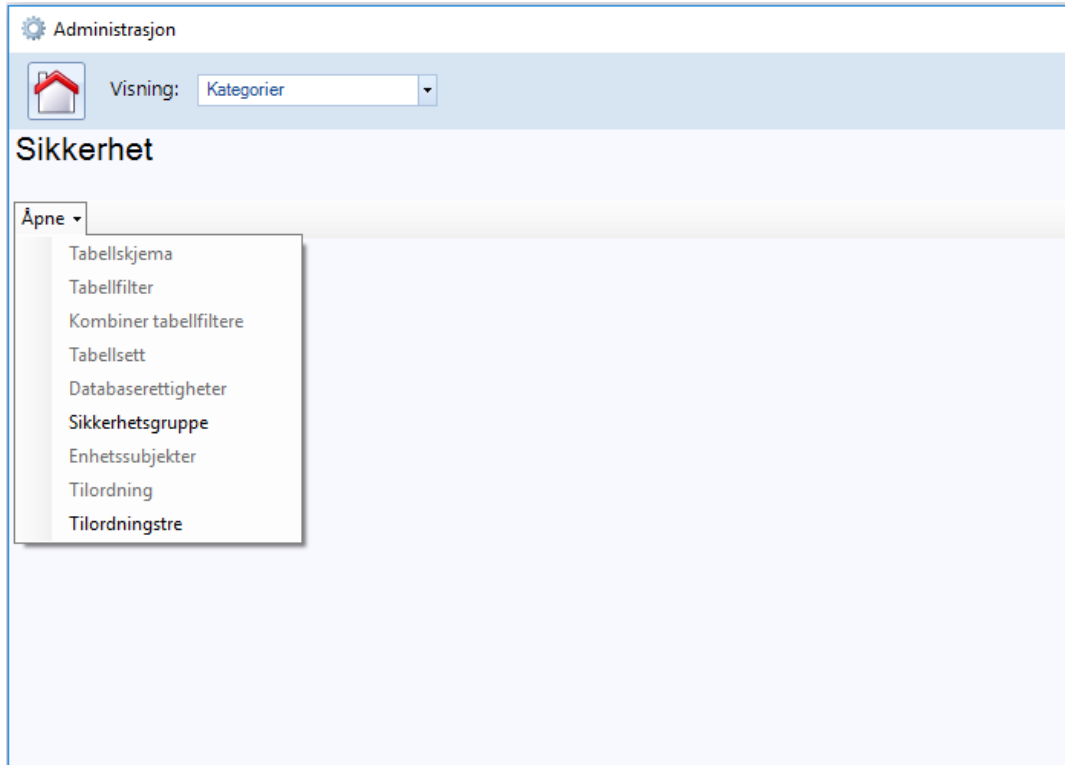

3. Klikk på *Sikkerhetsgruppe*. Vinduet viser hvilke rettigheter gruppen har i listen *Elementer <sup>i</sup> sikkerhetsgruppe*, og ikke tilordnede rettigheter i listen *Tilgjengelige elementer*.

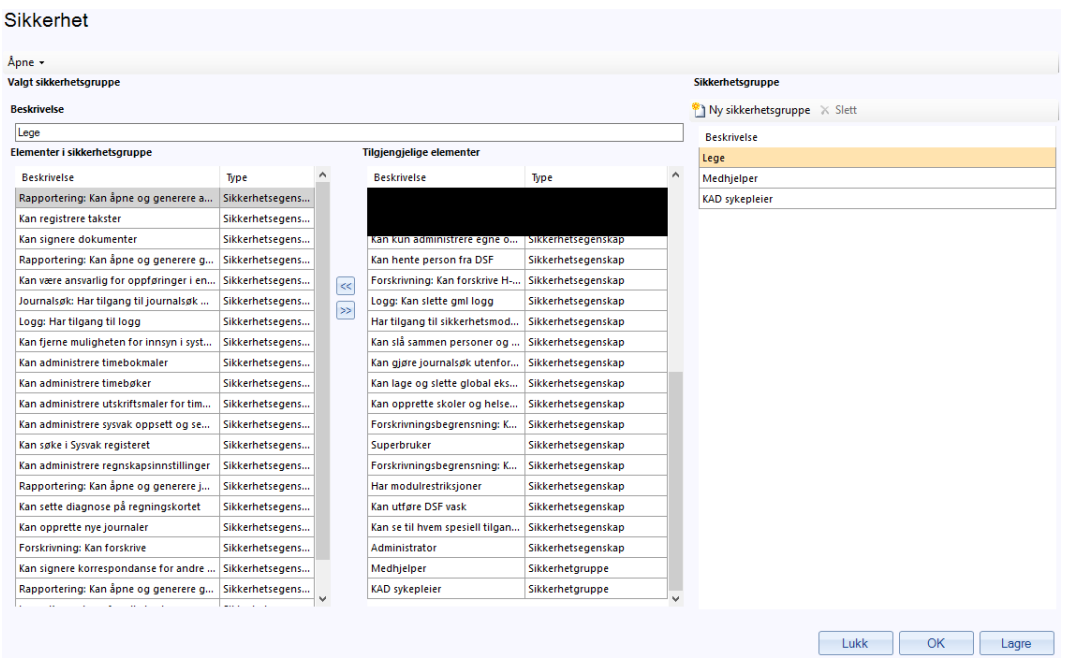

Ønsker du å gi en rettighet til gruppen, velger du rettigheten i listen *Tilgjengelige elementer*, og klikker på knappen med piler mot venstre. For å fjerne rettighet, klikker du på knappen med piler til høyre.

4. Klikk **Ok** når du er ferdig med å endre tildeling/fjerning av rettigheter.

#### <span id="page-3-0"></span>*1.1.2 Tilordne/fjerne rettigheter til èn bruker*

Du kan også velge å gi rettigheter i tillegg til de som 'automatisk' tilordnes ved kobling mot sikkerhetsgruppe.

- 1. Gå til **Administrasjon>Sikkerhet**. Vinduet **Sikkerhet** åpner seg.
- 2. Klikk på pilen ved siden av feltet *Åpne*.

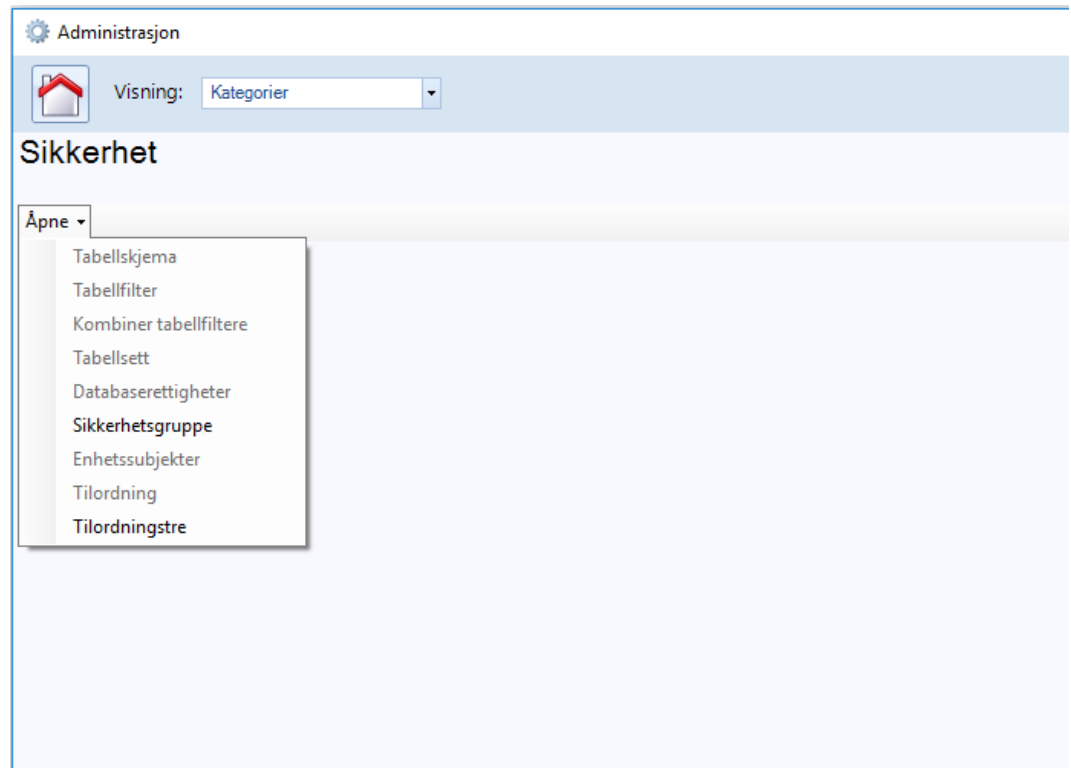

3. Klikk på *Tilordningstre*. Tilordningstreet vises. Velg en bruker fra listen, og klikk på plusstegnet for å se hvilke rettigheter som er gitt til bruker.

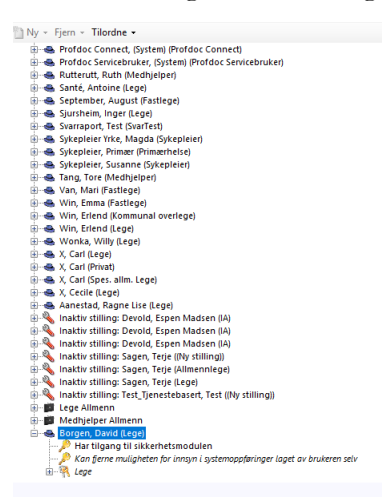

Er det en rettighet som er gitt på enhetsnivået ligger den direkte under brukeren. Teksten for denne er i kursiv. Andre rettigheter har normal skrift.

Du vil også se hvilken sikkerhetsgruppe brukeren er knyttet til. Denne koblingen skjer i det du definerer stillingen for en bruker. Stilling er alltid koblet mot en sikkerhetsgruppe.

For å gi rettigheter til brukeren, klikk på pilen ved siden av feltet *Tilordne*. Det er ulike kategorier du kan tilordne rettigheter i- *Database*, *Sikkerhetsegenskap*, *Sikkerhetsgruppe* .

- 4. Velg *Sikkerhetsegenskap* fra listen. I vinduet ser du en liste over tilgjengelige rettigheter som kan tilordnes brukeren. Velg en rettighet, og klikk **Ok** for å tilordne den. Repeter som nødvendig for å tilordne andre rettigheter.
- 5. Klikk **Lagre** for å lagre innstillingene. Klikk **Ok** for å aktivere innstillingen og lukke modulen.

### <span id="page-6-0"></span>2 Forbedringer i Utklippstavle

#### <span id="page-6-1"></span>**2.1 Kopiere tekst fra tabell til Utklippstavlen**

Det er nå mulig å kopiere innhold fra tabeller som for eksempel Labmodulen, Audiometri og så videre, inn i modulen **Utklippstavle**. Denne teksten vil limes inn som ren tekst, det vil si uten formattering.

1. Marker teksten i tabellen. I menylinjen, klikk på pilen på ikonet **Utklippstavle**, i undermenyen velger du **Legg markert tekst <sup>i</sup> Utklippstavle**.

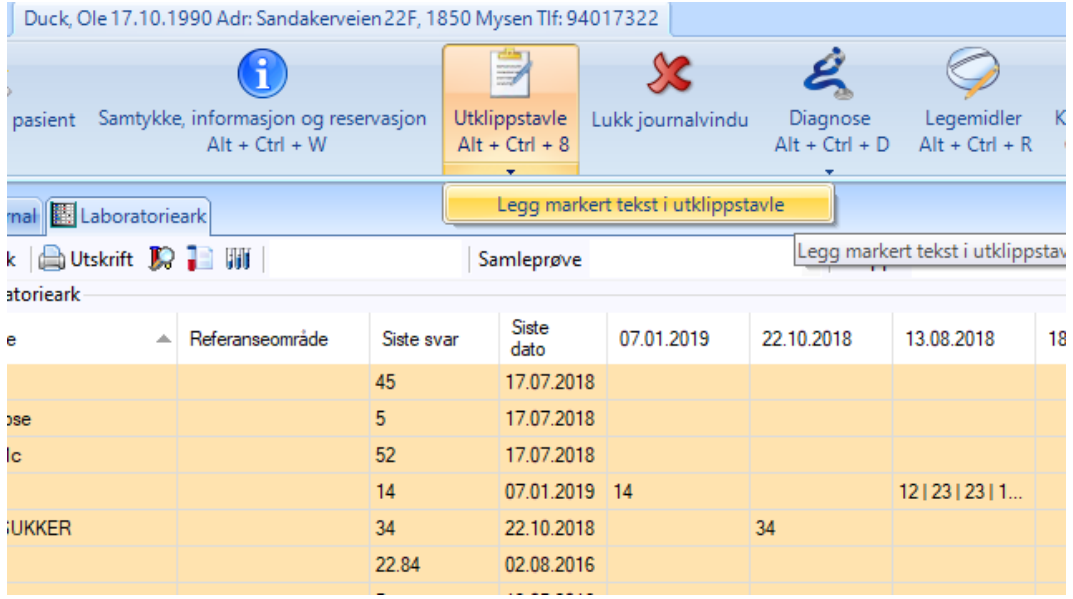

2. Klikk på ikonet **Utklippstavle** for å åpne vinduet. Teksten du markerte i tabellen er nå limt inn i **Utklippstavlen**. Teksten blir automatisk lagret.

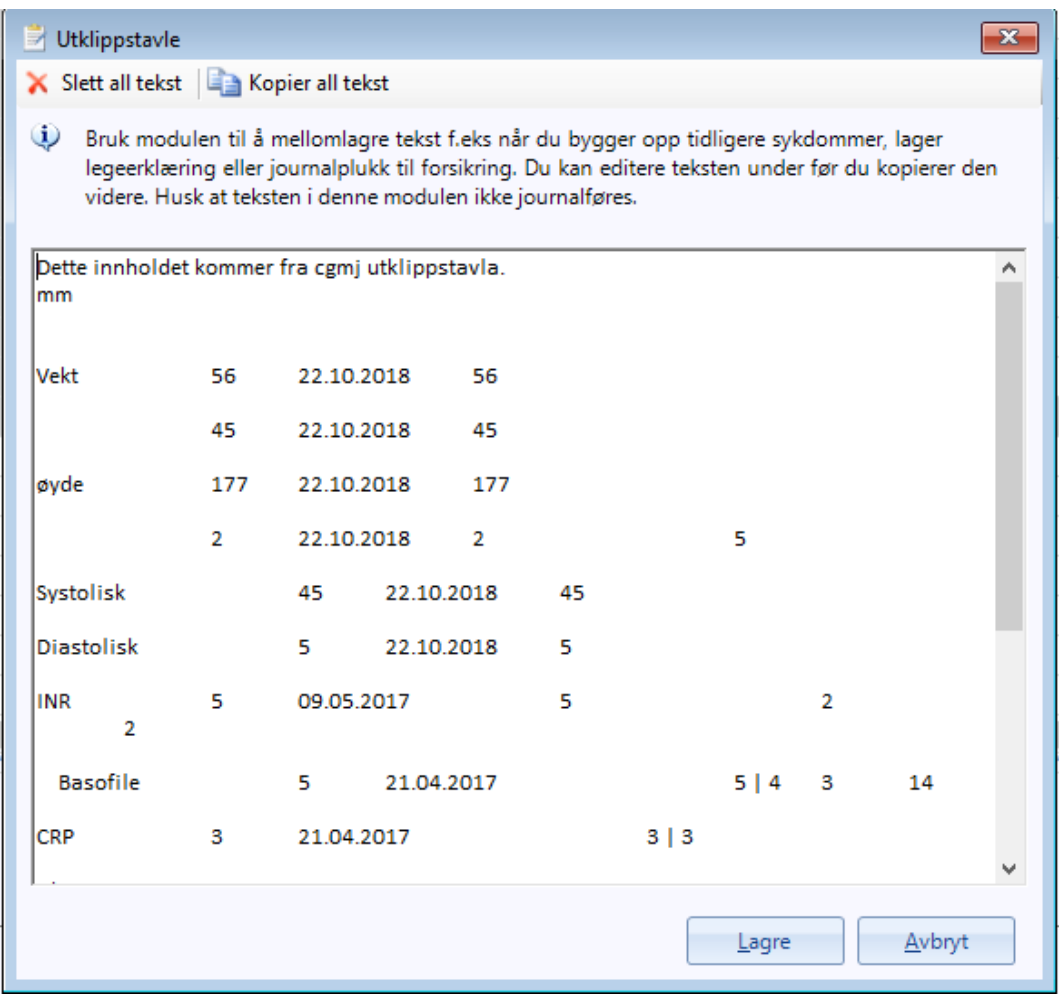

Merk! Hvis du manuelt endrer på teksten i Utklippstavle, klikker du Lagre for å beholde endringen, eller **Avbryt** *for å fjerne endringen.*

Versjonsnytt 126 Legevakt

#### <span id="page-8-0"></span>**2.2 Lime inn tekst fra Utklippstavle inn i Notat**

I **Notat** er det er nå mulig å kopiere tekst som ligger i modulen **Utklippstavlen** uten å åpne denne. Dette gjør du ved å klippe på **Hent tekst fra Utklippstavle** fra menyen i **Notat**.

1. Du limer tekst fra **Utklippstavlen** inn i *Notat* ved å klikke på ikonet **Hent tekst fra Utklippstavle** i menyen.

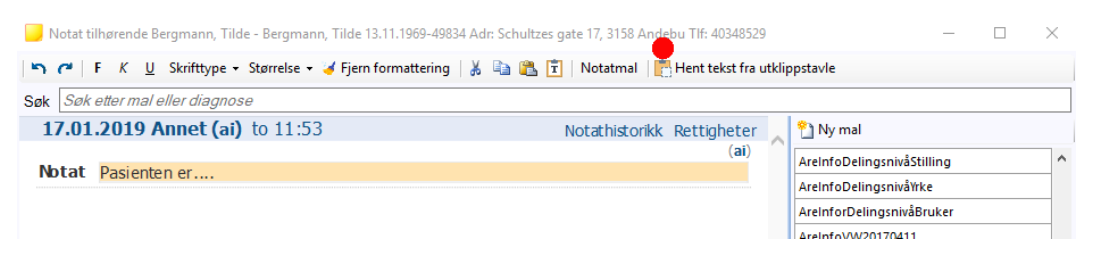

2. Teksten i utklippstavlen er lagt inn i feltet *Notat*.

### 3 Nye rapporter

### <span id="page-9-1"></span><span id="page-9-0"></span>**3.1 Endredenavn på rapporter for legevakt**

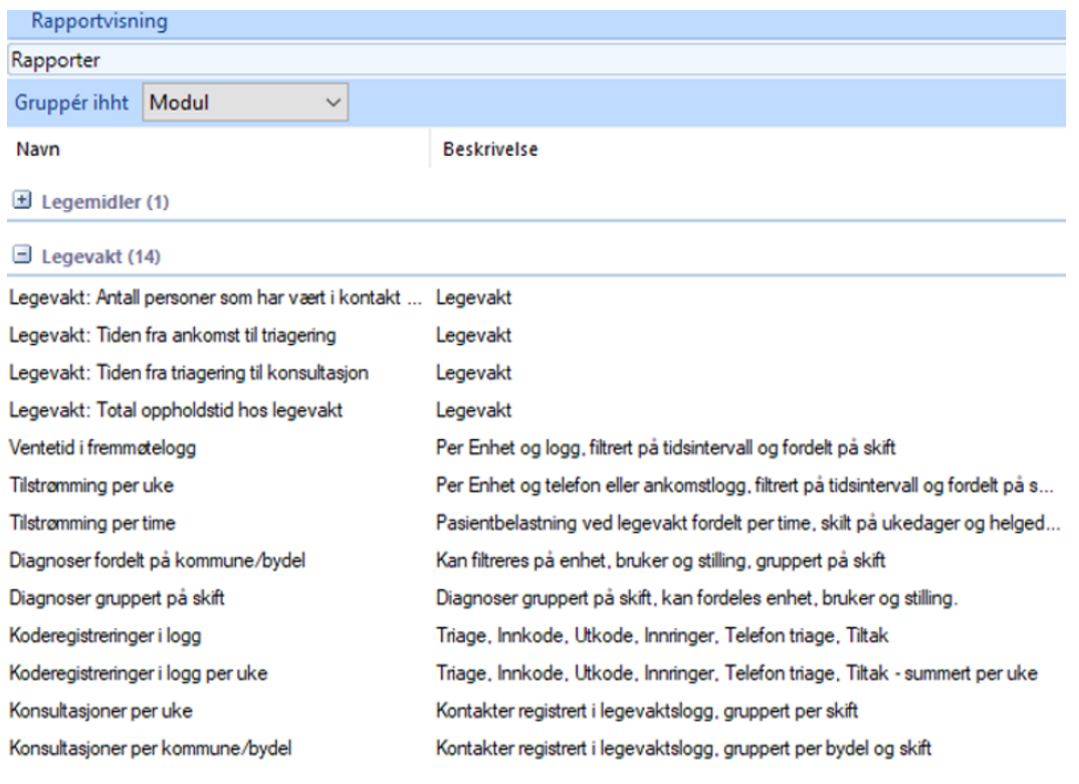

**Merk!** *Tilstrømming per time er endret, den vil nå også vise en egen summering for helgedager.*

#### <span id="page-9-2"></span>**3.2 Omsetningfor et gitt tidsrom**

Rapporten *Omsetning* viser potensiell omsetning for et bestemt tidsrom, og vil vise totalsum for *Egenandel*, *Refusjon*, *Pasient*.

Rapporten filtrerer ut de regningskort som har blitt kansellert og regningskort som har blitt revidert.

Videre vil ikke kort med status *Under arbeid* inkluderes i rapporten. På bakgrunn av dette, så vil rapporten ikke nødvendigvis gi komplett omsetning. Regningskort kan endres eller ikke lenger være *Under arbeid*, så rapporten viser potensiell omsetning, det vil si omsetningen slik situasjonen er i øyeblikket rapporten genereres.

- 1. I menylinjen i **Min hovedmeny**, klikk på **Rapporter**.
- 2. Vinduet **Rapporter** åpner seg. Gå ned til kategorien *Regnskap* og klikk på + tegnet.
- 3. Velg *Omsetning*. Klikk **Vis rapport**, eller **F5**. Søke-vinduet **Filtreringsvalg** åpnes. Definer søket og klikk **Ok**.
- 4. Rapporten *Omsetning for et regnskap for et tidsrom* lages.

### <span id="page-10-0"></span>4 Forbedret søk i Diagnose

Når du søker etter en diagnose i **Diagnose** - modulen vil diagnoser som starter med den teksten du har tastet inn i søkefeltet, vises først, og deretter alle diagnoser som inneholder denne tekstsekvensen.

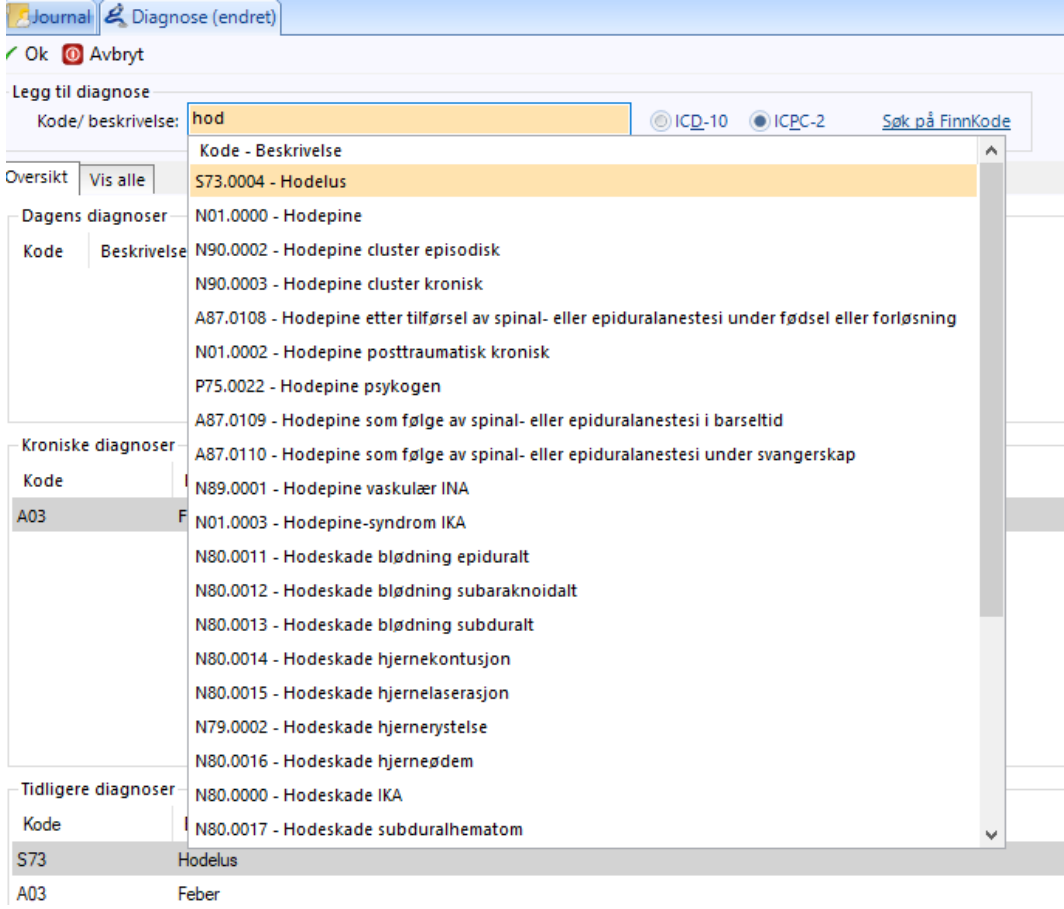

### 5 Mindre endringer

- <span id="page-11-0"></span><sup>l</sup> Når diagnose settes i henvisning vil automatisk diagnosen vises i dagens kontakt
- <sup>l</sup> Ved elektronisk henvisning vil nå henvisers kontakttelefonnummer inkluderes. Hvis nummer ikke er registrert på bruker, vil nummeret registrert på enheten inkluderes
- Lagt til undermenyelementet **Legg til innkalling** for menyelementet **Timebok** i vinduet **Journal-**
- <sup>l</sup> Siste søkedata som ble benyttet i **Signere prøvesvar**, huskes neste gang du åpner modulen
- <sup>l</sup> Siste benyttede søkedata som ble benyttet i **Laboratorie** huskes neste gang modulen åpnes. Kan nå hente frem prøver filtrert på siste døgn, uke, måned og så videre
- <sup>l</sup> Ved å klikke på **Første ledige time** vil neste ledige time finnes, ønsker du å søke videre, klikker du igjen på **Første ledige time**
- <sup>l</sup> I **Administrasjon**, i **Sikkerhet** er det er nå lagt til en rettighet under *Tilordning* som heter *Journal: Har kun lesetilgang*. Hvis en bruker har fått tilordnet denne rettigheten, vil vedkommende ikke kunne åpne journaler. En melding vises som informerer om dette
- <sup>l</sup> I **Administrasjon**, i **Sikkerhet** er det er nå lagt til en rettighet under *Tilordning* som heter *Journalsøk: Har tilgang til journalsøk Diagnoser og analyser*. Dette er standard for sikkerhetsgruppen *Lege*. Denne rettigheten gjør det mulig å søke etter journaler som inneholder diagnosen og analyser. En melding vises som informerer om dette
- <sup>l</sup> Modulen **Huskekartotek** har nå fått et standardoppsett som gir en rask oversikt over oppgaver. Standardoppsettet inkluderer kolonenne, *Viktighet*, *Forfall*, *Emne*, *Pasient*, *Fødselsdato*, *Journaltype* og *Fra*. Det er mulig å vise flere kolonner. Gjør du endringer i kolonneoppsettet, kan du enkelt gå tilbake til standardoppsettet
- <sup>l</sup> Når du åpner modulen **Legemiddel** aller første gang i en journal, vil du se en melding som spør om du ønsker å motta en utleveringsrapport fra Reseptformidleren. Denne raportten vil inneholde informasjon også om resepter fra andre leger, som pasienten har hentet ut
- Journalutskrift er forbedret

Versjonsnytt 126 Legevakt

#### <span id="page-12-0"></span>**5.1 Ny funksjon i Legemiddel for endringav varemerkeogformular**

Når du har forskrevet et legemiddel og finner ut at du ønsker en annen styrke eller formulering, for eksempel piller i stedet for gele, kan du bruke funksjonen for å endre formulering eller varemerke.

- 1. Åpne **Legemidler** og klikk på resepten i listen. Vinduet **Ny legemiddelforskrivning** åpner seg.
- 2. Klikk på **Velg annen formulering eller varemerke** fra menyen.

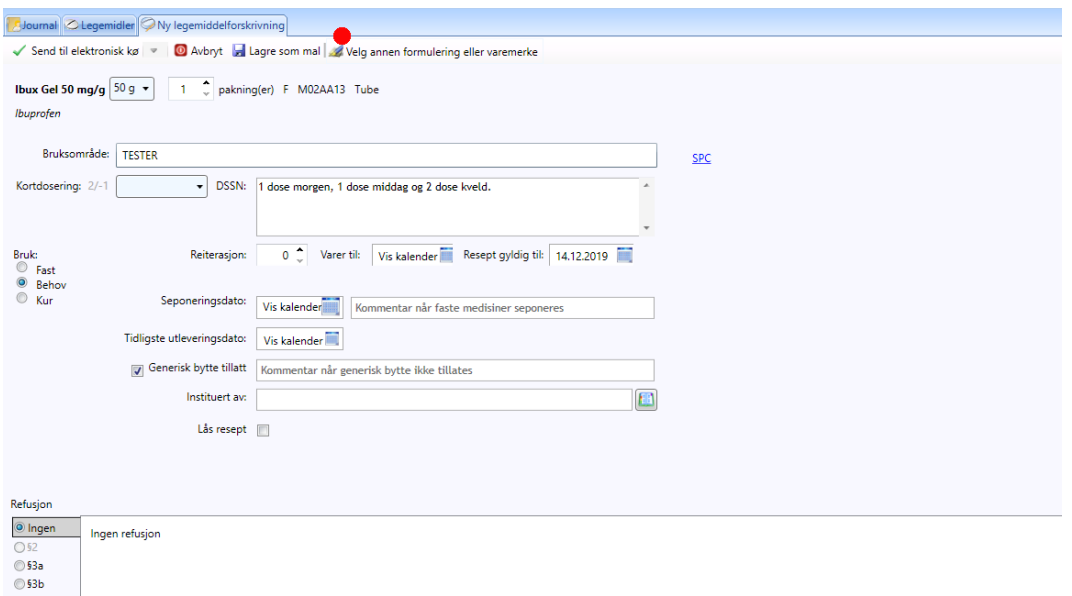

3. Et søk foretas i FEST etter liknende legemidler og resultatet vises i en liste som du så velger fra.

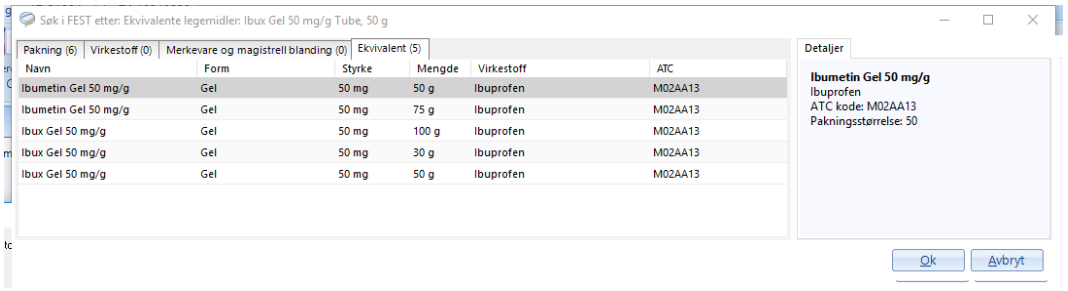

4. Marker legemiddelet i listeb og klikk **Ok**. Du vil se at legemiddelet er lik det du valgte.

### 6 Feilretting

- <span id="page-13-0"></span><sup>l</sup> Tidligere innkluderte ikke rapporten *Opprettede skjema* den gode henvisning
- <sup>l</sup> Tidligere var det mulig å definere en ny avtalekode uten å oppgi kode for avtalen men kun beskrivelse. Dette er ikke lenger mulig
- <sup>l</sup> Fødselsdato ble tidligere ikke konvertert til riktig format i rapporten *Listepasient*
- <sup>l</sup> Tidligere vistes ikke informasjon om høyre og venstre øre ved audimetrimåling. Det er nå lagt til en tekst H/V. I journalen heter nå lenken til testen *Audiometri(H/V)*
- <sup>l</sup> Fikk tidligere feilmelding når en forsøkte å slette et utvalg avtaler, når time som ikke inneholdt en registrert avtale ble inkludert. Det vil si, hadde du markert timer hvor det ikke var avtaler registrert, vistes en feilmelding
- <sup>l</sup> Det er nå mulig å dele en notatmal kun med et yrke
- <sup>l</sup> I **Korrespondanse** kan du nå velge meldingstype *Vanlig* i feltet *Meldingstype* for filtrering av meldinger
- <sup>l</sup> Tidligere kunne det vises en rød pil for en enhet på toppnivå i fanen *NHN Adresseregister* i **Adresseboka**, som indikerte at det var en ugyldig elektronisk mottaker, selv om det fantes mottakere koblet til enheten, som var gyldige mottakere. Denne røde pilen vises nå kun på tjenester og brukere som er knyttet til enheten
- <sup>l</sup> Tidligerer resulterte søk på adresser, med flere ord, i NHN adresseregister i for mange treff, eller ingen treff. Dette er nå utbedret
- <sup>l</sup> I **Tidligere sykdommer** ble det tidligere automatisk dobbelt linjeskift. Tekst som ble kopiert inn beholdt formatteringen. I den *Gode henvisning* ville tekst hentet fra **Tidligere sykdommer** vises som en linje. Dette er nå fikset
- <sup>l</sup> Tidligere ble ikke *Brev til pasient* vedrørende flytting av time journalført. Dette er nå fikset
- <sup>l</sup> Brukere kunne tildigere tidvis oppleve at det var problemer med **Enkel journalutskrift**. Ved utskrift var innholdet på forsiden 'trykket' sammen, og når flere forsøkte å skrive ut journaler sammtidig på samme printer ville utskriftprosessen av journal stoppe. Dette er nå fikset
- <sup>l</sup> Tidligere var det problemer ved sammenslåing av dobbeltregistrert pasient(med tilhørende journaler), ved at ikke legemiddelinformasjonen ble oppdatert korrekt
- <sup>l</sup> Brukere opplevde tidligere problemer ved sammenslåing av pasient(med tilhørende journaler) som var dobbeltregistrert, når det var lagt inn tekst i fritekstvinduene i **Oversikt** i journalen. Dette er nå fikset
- <sup>l</sup> Hvis bruker flyttet en kolonne i vinduet **Signer prøvesvar**, så ble ikke plasseringen husket neste gang bruker åpnet modulen. Dette er nå fikset
- <sup>l</sup> Når en adresse ble registrert opplevde noen brukere at adressen ble registrert to ganger. Dette er nå fikset
- <sup>l</sup> Når brukere skulle tapsføre et regningskort som inkluderte et purregebyr, ble ikke gebyret tapsført. Det er nå fikset